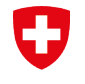

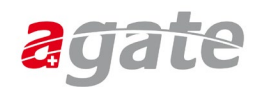

٦

# **Anleitung CH-LOGIN – Entfernen des zusätzlichen Sicherheitsfaktors (SMS)**

### **Schritt 1**

Wählen Sie in Agate **«Passwort ändern / Einstellungen Login»**.

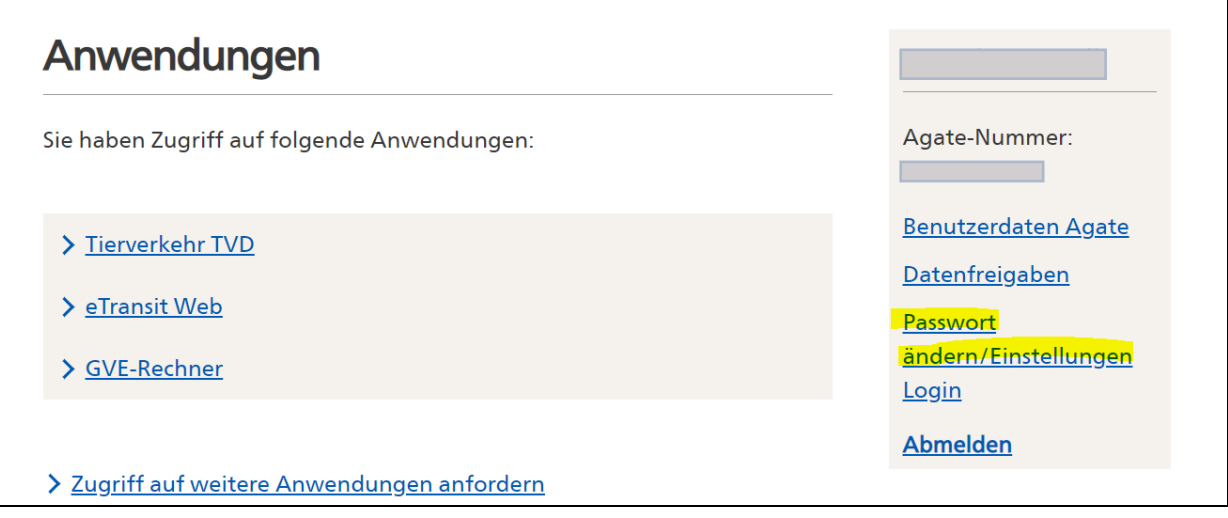

## **Schritt 2**

Klicken Sie auf **«Login & Sicherheit»**.

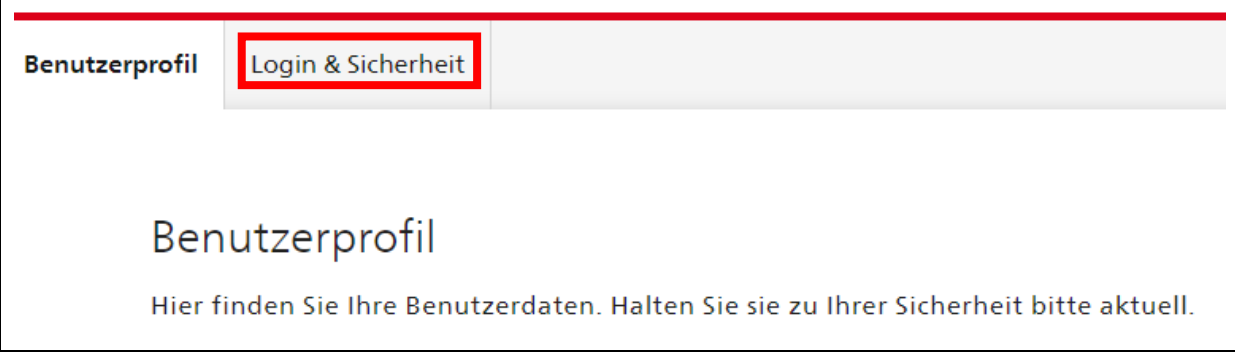

## **Schritt 3**

Wählen Sie bei **«2FA-Verwaltung»** und dort bei **Mobilnummer (mTAN) «Entfernen»**.

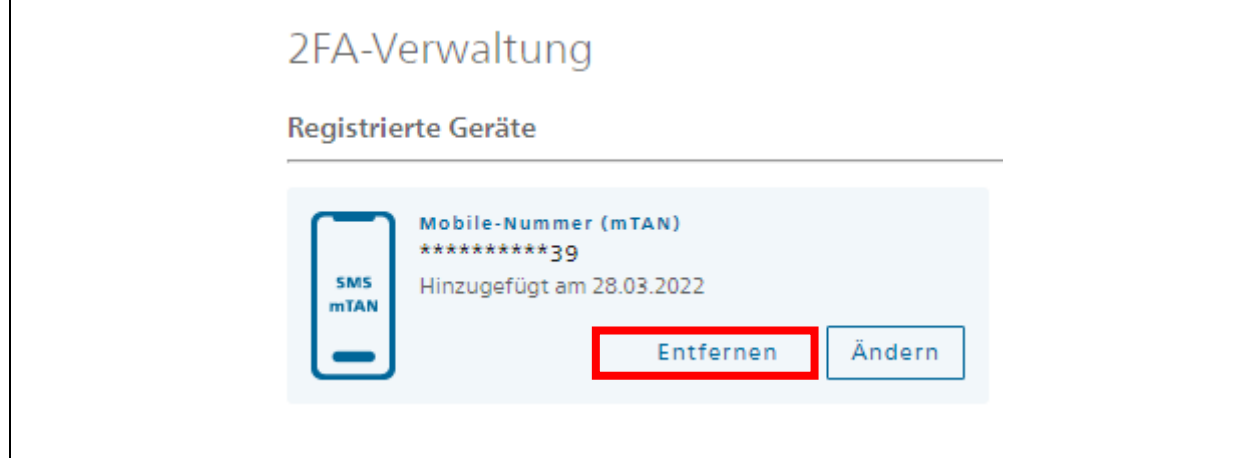

#### **Schritt 4** Geben Sie Ihr Passwort zum CH-Login ein und klicken Sie auf **«Entfernen».**

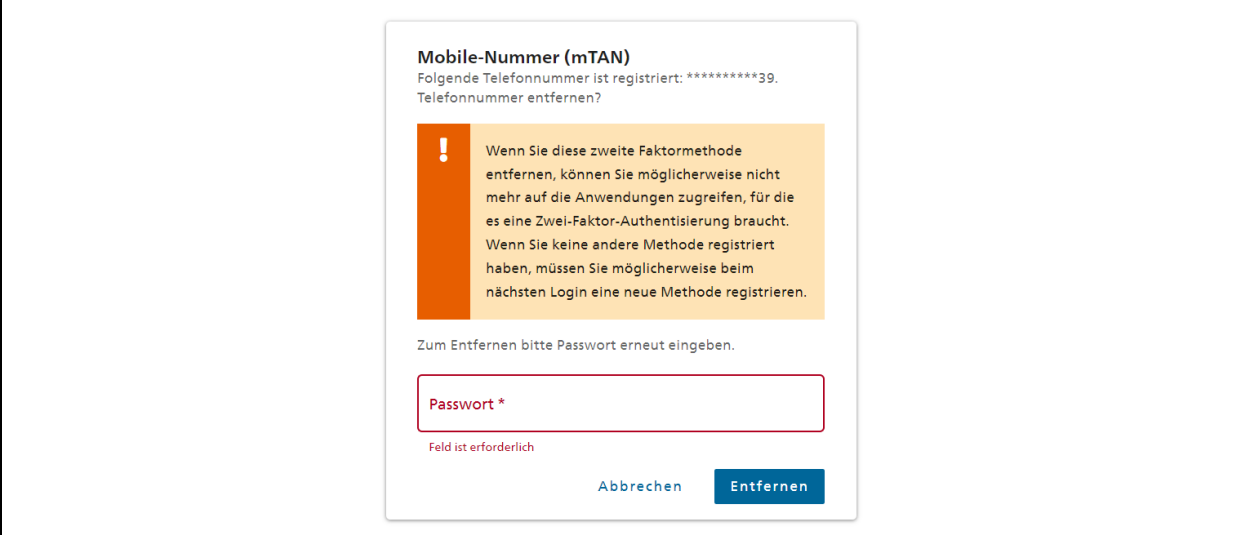

## **Schritt 5**

Ihre Mobilenummer ist nun entfernt.

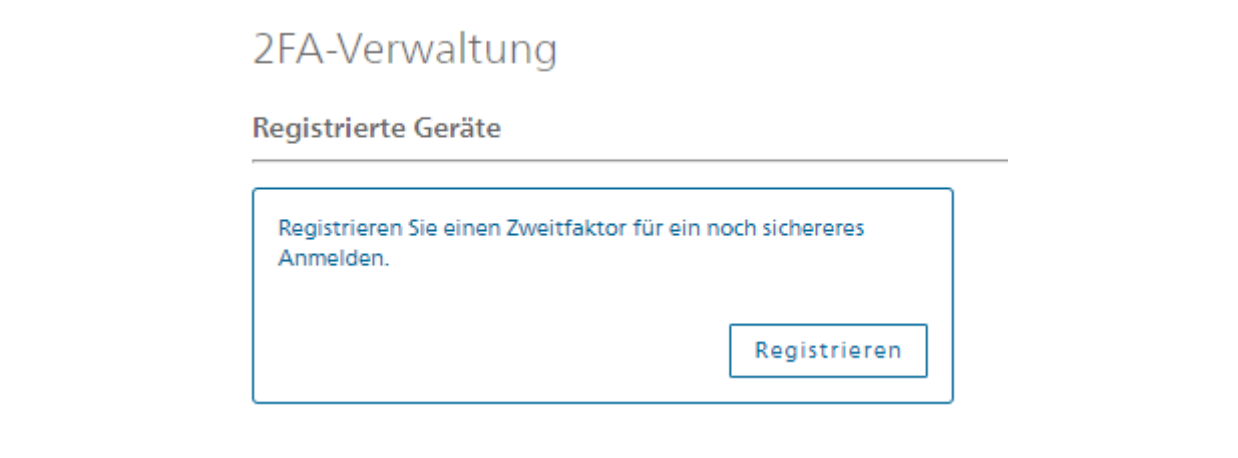

# **Schritt 6**

Gehen Sie zurück zu Agate über **«Zur Anwendung»**:

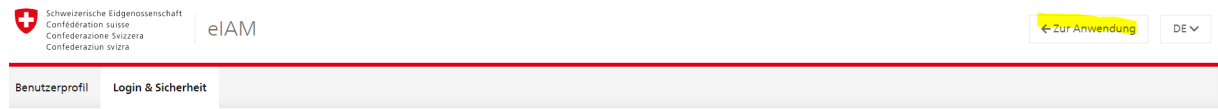